## 財務応援 Ai 公益・社会福祉会計 Ver.3.40/Ver.4.00 用 EX-リンク更新用プログラム(Windows 8 用) セットアップ手順書

平素は、弊社製品をご愛用くださいまして、誠にありがとうございます。 本プログラムをご利用いただく場合は、本書の内容をご確認の上、手順にしたがってプログラム のセットアップを行ってください。

# 1 対応概要

- ・ 財務応援 Ai 公益・社会福祉法人会計を Windows 8/Microsoft Office 2013 環境で使用 した場合、Ex-リンクの残高取込の集計対象の選択画面の表示が不正になります。集計対象を 正しく選択することができず、残高取込することもできません。
- ・ 財務応援 Ai 公益・社会福祉法人会計を Windows 8/Microsoft Office 2010 以降の環境 で使用した場合、Ex-リンクの伝票取込で、期間指定で入力した数値の一部が正しく表示され ません。

本プログラムは、この2つの現象を改善する更新用プログラムです。

※ Ex-リンクを使用しない場合や、上記以外の動作環境では更新用プログラムを適用していただ く必要はありません。

## 2 セットアップ前の確認事項

#### 制限事項

更新用プログラムをセットアップするためには、対象のコンピューターに以下のプログラムがセ ットアップされている必要があります。

財務応援 Ai 公益・社会福祉会計 Ver.3.40 または Ver.4.00

なお、Windows 8/Microsoft Office 2010 以降の環境で財務応援 Ai 公益・社会福祉会計を 使用する場合は以下の制限事項があります。

- ・ .NET Framework 3.5 が必要です。
- ・ データベースは SQL Server 2008 R2 である必要があります。
- ・ Windows 8 はブランチ版、1ユーザー・2ユーザー版のサーバーまたはクライアント、3ユーザー版のク ライアントとしてご利用いただけます。
- ・ 64 ビット版の Microsoft Office 製品では Ex-リンクは使用できません。

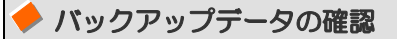

最新のバックアップデータがない場合は、万一の場合に備えて、バックアップを作成してくださ い。

#### セットアップ前の確認事項

セットアップを行う前に、次の点を確認してください。

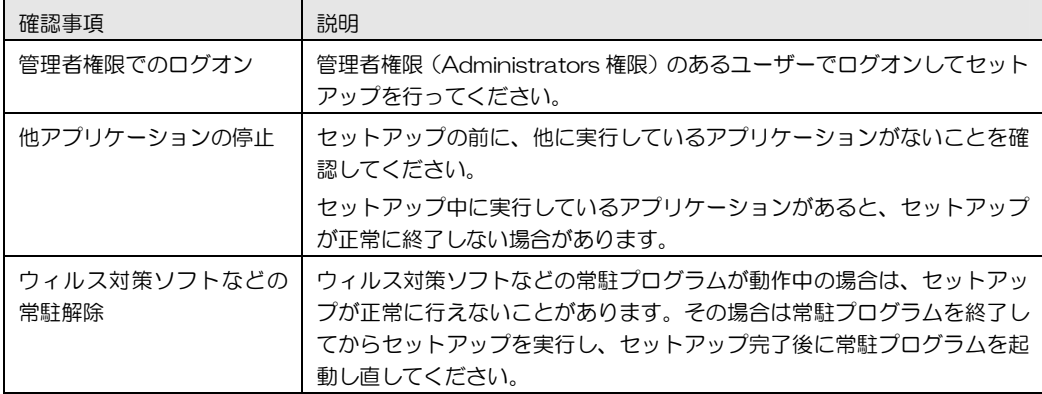

3 セットアップ手順

EX-リンク更新用プログラムをセットアップします。

次の状況を前提に説明します。

C:¥DOWNLOAD:解凍したファイルが存在するハードディスクのドライブとフォルダー

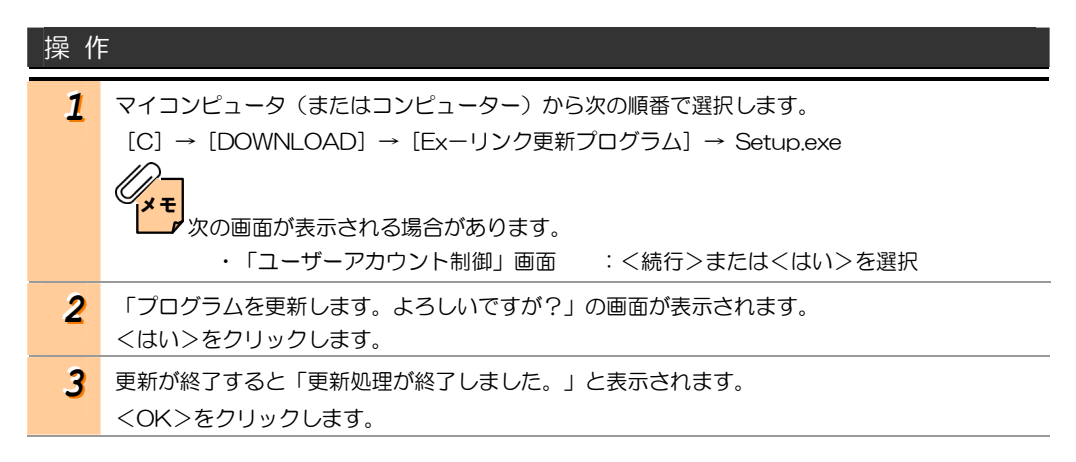

上で、「Ex-リンク更新用プログラム」のセットアップは終了です。 以